# Attendant Console의 TechNote 다중 TSP 인스턴 스

### 목차

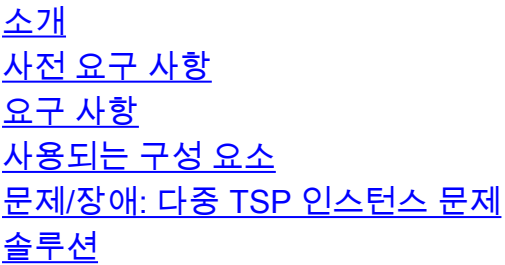

### 소개

이 문서에서는 하나 이상의 TSP(Telephony Service Provider) 인스턴스가 해당 서버에서 TSP 애플 리케이션을 제거한 후에도 고급 탭(제어판 > 전화기 및 모뎀 > 고급 탭)에 여전히 존재하는 시나리 오를 해결하는 방법에 대해 설명합니다.

### 사전 요구 사항

#### 요구 사항

다음 주제에 대한 지식을 보유하고 있으면 유용합니다.

- CUAC(Cisco Unified Attendant Console) Advanced 10.5.2 / 11.0.1
- Unified Communications Manager IM & Presence Service 10.5.2/11.X
- $\overline{\phantom{a}}$  TSP 구성

#### 사용되는 구성 요소

이 문서는 특정 하드웨어 버전으로 제한되지 않습니다.

이 문서의 정보는 특정 랩 환경의 디바이스를 토대로 작성되었습니다. 이 문서에 사용된 모든 디바 이스는 초기화된(기본) 컨피그레이션으로 시작되었습니다. 현재 네트워크가 작동 중인 경우, 모든 명령어의 잠재적인 영향을 미리 숙지하시기 바랍니다.

### 문제/장애: 다중 TSP 인스턴스 문제

이미지에 표시된 것처럼 TSP를 제거한 후에도 전화기 및 모뎀 > 고급 탭으로 이동하는 동안 하나 이상의 TSP 인스턴스가 계속 표시됩니다

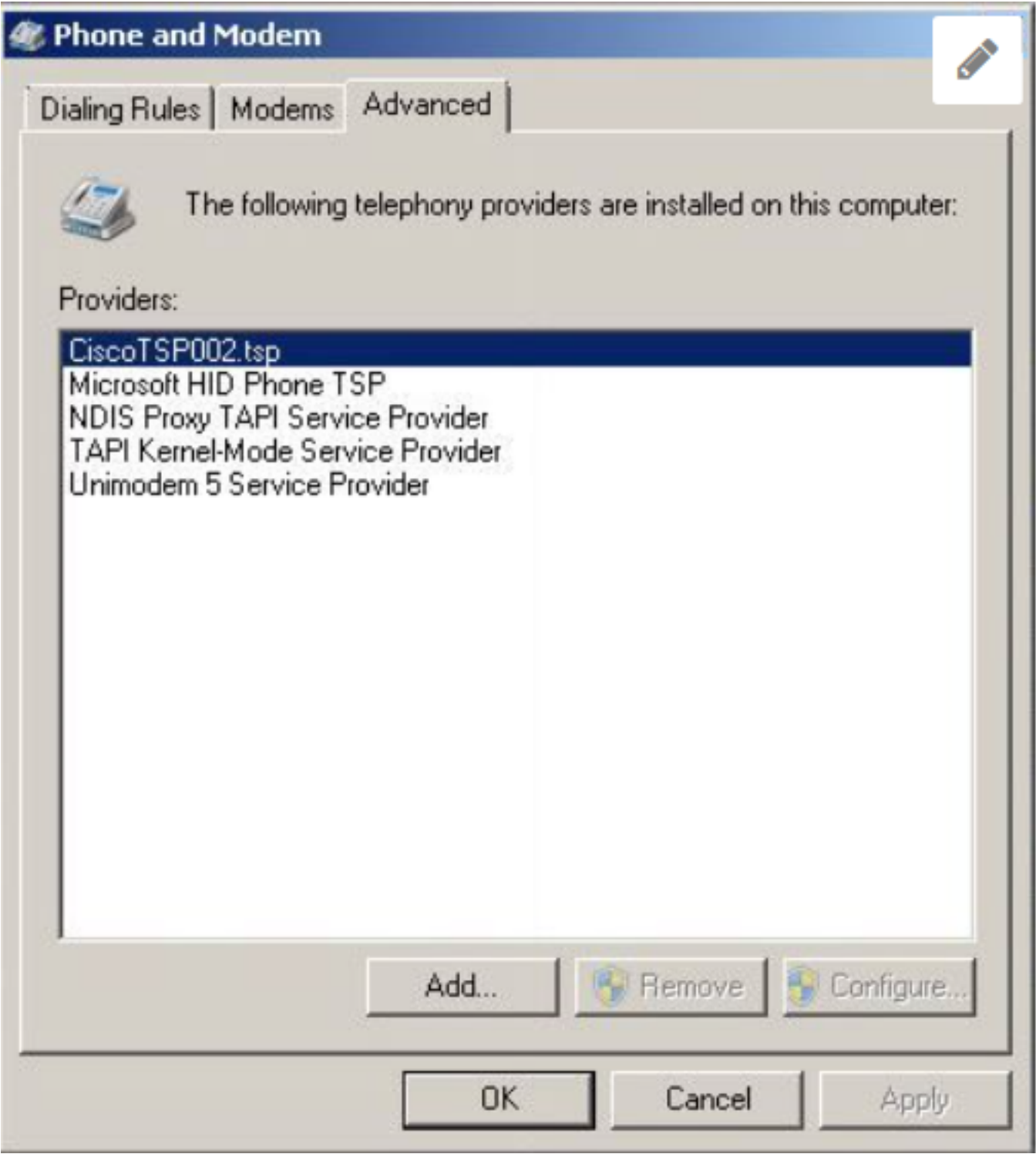

모두 제거 및 구성 버튼이 회색으로 표시되어 삭제할 수 없습니다.

## 솔루션

1단계. TSP 설치를 시작합니다. CUCM Pub > Cisco Unified CM Administration(Cisco Unified CM 관리) 페이지 > Application(애플리케이션) > Plugin(플러그인)으로 이동합니다. 이미지에 표시된 대 로 Download(다운로드)를 클릭하고 CUAC 서버 Windows OS Bit(Windows OS 비트) 크기에 따라 32비트 또는 64비트 클라이언트의 설정을 이동합니다.

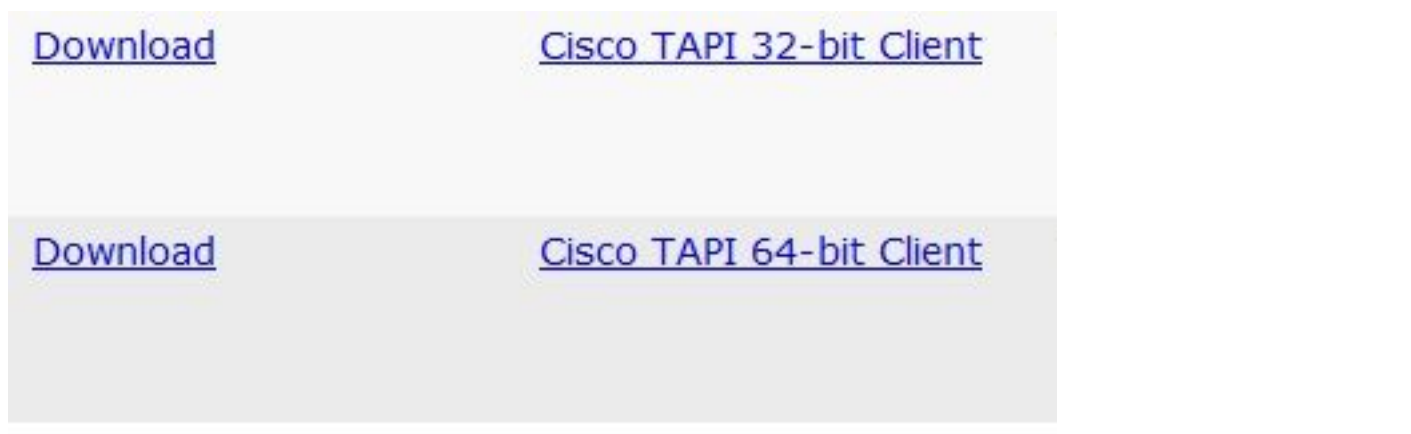

2단계. 설치할 Cisco Unified Communications Manager TSP 수에 대한 값 2를 입력합니다(1~10 중 선택)?

이 값은 남은 인스턴스 수를 나타냅니다. 이 시나리오에서는 CiscoTSP002.tsp입니다. 즉, 처음에 설치된 인스턴스가 2개 이상입니다. 남은 인스턴스는 CiscoTSP003.tsp일 수도 있으며, 이 경우 값 3이 선택됩니다. 또한 CiscoTSP002.tsp, CiscoTSP003.tsp 및 CiscoTSP004.tsp에서 가장 높은 값 인 4를 선택하는 시나리오가 있을 수 있습니다.

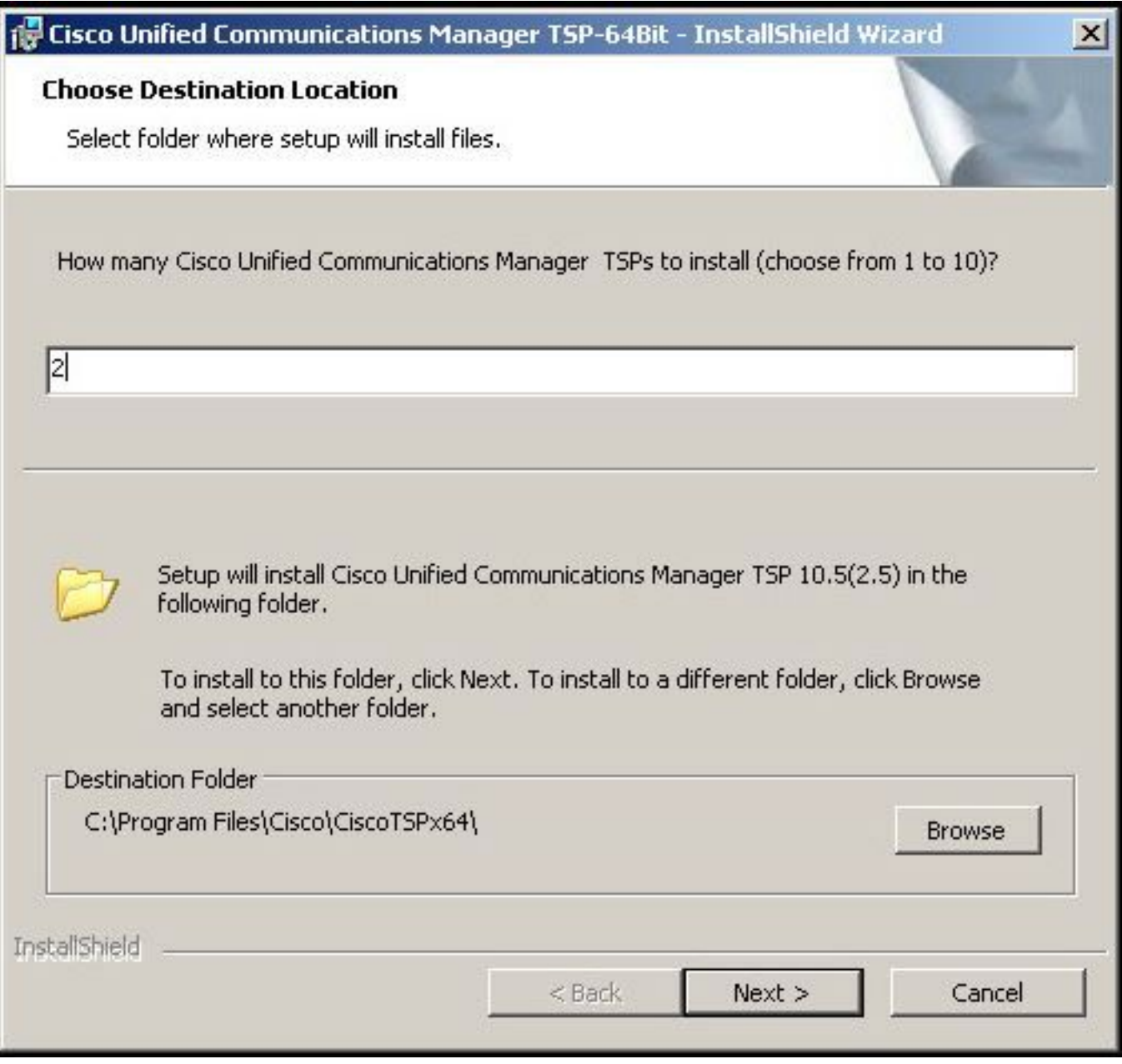

3단계. Attendant 콘솔 서버를 설치하고 다시 시작한 후 Phone and Modem(전화 및 모뎀) > Advance(고급) 탭으로 이동합니다. 이제 CiscoTSP001.tsp, CiscoTSP002.tsp 및 CiscoTSP002.tsp의 세 가지 인스턴스를 볼 수 있습니다. 이미지에 표시된 대로 CiscoTSP002.tsp 중 하나를 선택하고 Remove(제거)를 클릭합니다.

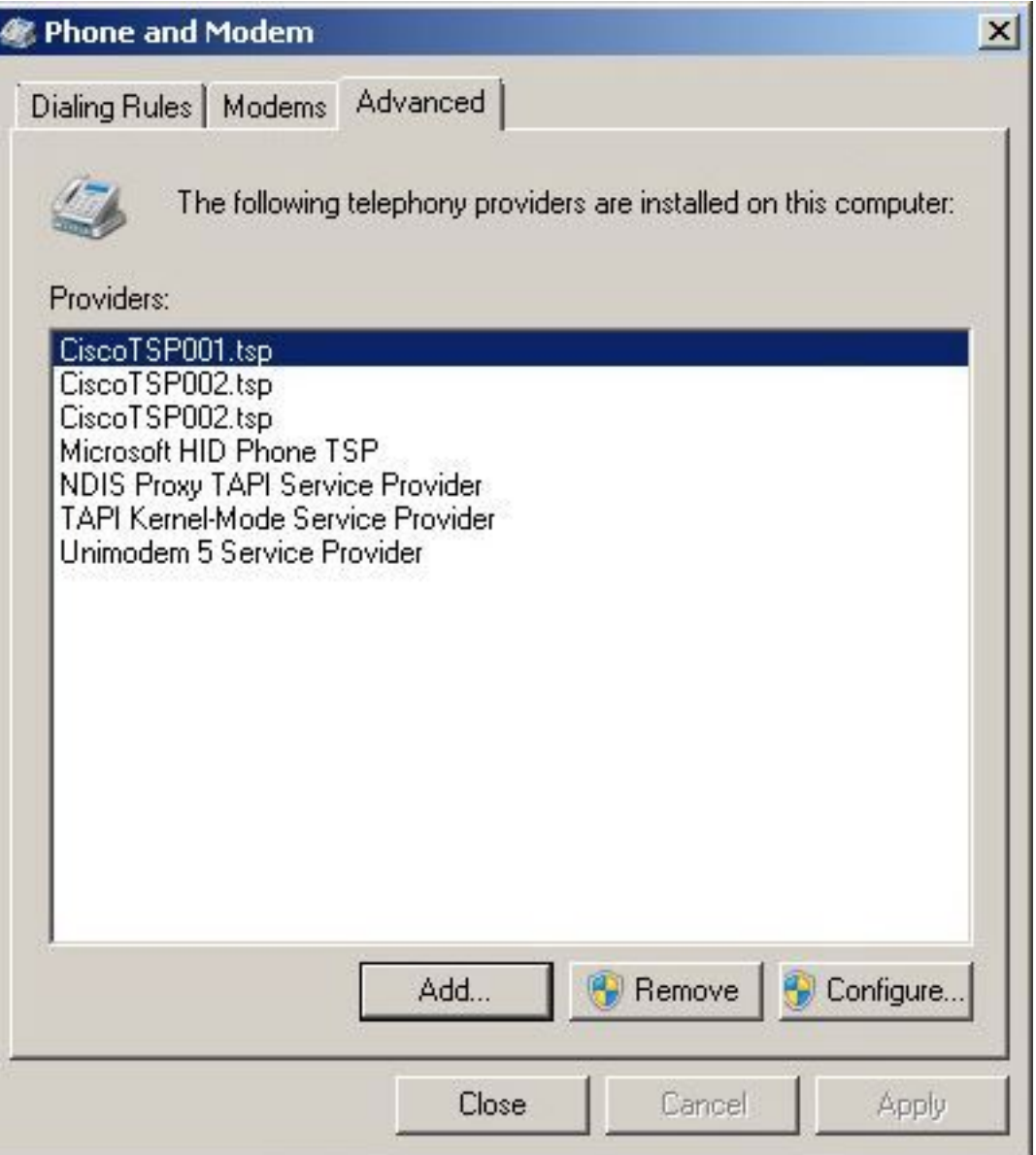

4단계. Cisco Administration Guide에 설명된 절차에 따라 TSP를 다시 한 번 제거하고 설치합니다.

이 번역에 관하여

Cisco는 전 세계 사용자에게 다양한 언어로 지원 콘텐츠를 제공하기 위해 기계 번역 기술과 수작업 번역을 병행하여 이 문서를 번역했습니다. 아무리 품질이 높은 기계 번역이라도 전문 번역가의 번 역 결과물만큼 정확하지는 않습니다. Cisco Systems, Inc.는 이 같은 번역에 대해 어떠한 책임도 지지 않으며 항상 원본 영문 문서(링크 제공됨)를 참조할 것을 권장합니다.